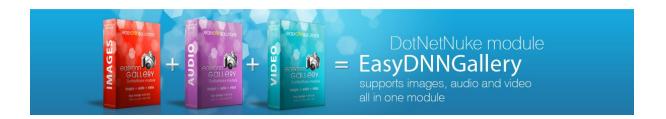

# EasyDNNgallery 4.0 manual

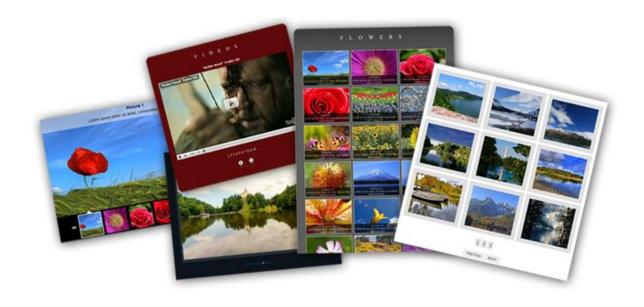

www.easyDNNsolutions.com

# Dear EasyDNNgallery module users,

All versions of the EasyDNNGallery 1.x, 2.x and 3.x can be upgraded to version 4.0 without any loss of data.

#### **Activation**

New EasyDNNgallery version 4.0 requires activation and after the upgrade you will need to activate the gallery. After the update the gallery will continue to work as it is now and will have no impact on the existing created galleries. The activation form will only appear if a new gallery module instance is added to the page. To activate gallery, after the upgrade, select "Activate" on the menu (or add a new instance of the module to a page) and enter the Invoice ID that you received when you purchased EasyDNNgallery on the SnowCovered. After successful activation EasyDNNGallery continues to operate as before.

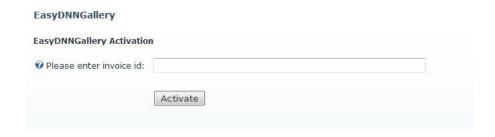

For assistance and additional questions you can contact us at: <a href="mailto:support@easydnnsolutions.com">support@easydnnsolutions.com</a>

**Note:** Before you upgrading make a backup of your website and your database.

#### **About EasyDNNgallery**

Basic idea while making this gallery module was to enable DNN webmasters simple and quick solution to maintain multimedia content (images, video, audio). By using this gallery you will save your precious time.

# Installation

## **Minimum Requirements**

In order to install the module, your DotNetNuke portal must meet the following requirements:

The DotNetNuke portal must be version 04.06.02 or higher.

The DotNetNuke portal must be using Microsoft SQL

#### **Module Installation**

The following outlines the steps required to authenticate your software:

- 1. Log into your DotNetNuke Portal with Host privileges (Super User)
- 2. From the Host menu, click Module Definitions
- 3. Scroll to the bottom, click Install New Module
- 4. Choose the location of the module zip file from your local directory structure.
- 5. Click Install New Module

## **Upgrading Gallery**

# $Before\,you\,upgrade\,please\,backup\,your\,website\,and\,your\,database.$

It is possible to upgrade the modules from version 1.x to version 4.0

If you made changes to the CSS themes, be sure to save them so you do not lose your changes. For old themes CSS to function correctly they must be updated to the new version 4.0 In all themes new classes that have been added in version 4.0 are marked, so you can easily update existing ones without much searching.

It is also necessary if you changed the language rscx files to save them before the upgrade because

you can lose your changes. After upgrading is necessary to update localized rscx files with the new fields that were added in version 4.0

#### Integration with news and blog modules

Gallery can be integrated with dynamically created pages where the querystring is passed (usually Entryld, Itemid, ArticleID etc.). It is enough to put EasyDNNGallery on the page and under the "Gallery Settings" select the type of view and select the option "Integrate this gallery display with news or blog module", enter the querystring the news module uses and connect the article number with a number of gallery. You can easily use a variety of themes and modes of integration (except Flash Tab Gallery). Settings are applied to the entire instance of the module and can not be set for each different article.

# View Flash Tab Gallery in lightbox

Flash Tab gallery is possible to display integrated into a web page or open it in lightbox by clicking on the link. Selecting the Flash Tab gallery and checking the option "embed", the gallery will be shown integrated on the page. Un-checking the option "embed" will display a link that opens a gallery in lightbox. Link text ("Flash link text") can be changed. Check the option "Generate Link Code" to get the code that can be placed anywhere on the page within the text as a text link or a link to an image or button. When doing this you can check the option "Do not show main gallery" to hide the main Flash Tab gallery from the page.

# **Editing CSS themes**

EasyDNN Gallery has several preset themes that can very easy be modified or you can use them to create new ones. Use the existing themes as examples. Themes are located in the "/DesktopModules /EasyDNNGallery /Themes/". Just copy an existing theme and call the file a name (eg. EDGStyle1.css). To be done properly first ID selector must be named as the CSS file (example: this file is called EDGStyle1.css and the first ID selector must be called #EDGStyle1). Names may be in its sole discretion only important thing is that the name of first ID selector is the same as CSS file so the theme is valid. To quickly change the name of the first ID selector use the find / replace in your editor.

# **Availability**

All galleries in EasyDNN Gallery are available throughout the entire portal. Just put the gallery on the page and if you have already created a gallery in the same portal, in settings select the gallery and set up display. For the same gallery you can use different views.

# **About categories and galleries**

Content in the EasyDNNGallery module is organized into **categories** and **galleries**. Into gallery we add images, video and audio files that we wish to show. Number of galleries you can create is unlimited. Galleries are organized into categories. Categories are used to easily and better organize galleries.

# **Description of categories and galleries**

Into the galleries we can add different multimedia files (images, video, audio). Depending on your needs galleries can contain only images or only video or only audio files, but you can also have all types of multimedia files in one gallery. Some of view types can show all three multimedia file types. In case you select view type that can only show images, only images that are in selected category will be shown. Audio and video files will not be shown. Each file you add to gallery can have its own title and description. Title and description you can edit anytime.

One gallery can be shown on multiple pages with the same or different view type.

#### List of view type (presentation) abilities

- Lightbox gallery supports all media types (images, video, audio, flash) jQuery, Ajax, html, css
- Lightbox gallery with Caption Slider supports all media types (images, video, audio, flash)
- Lightbox portfolio gallery supports all media types (images, video, audio, flash)
- Slideshow gallery only images jQuery, Ajax, html, css
- Slideshow gallery with thumbnails only i mages jQuery, html, css
- Slideshow gallery with thumbnails 2 only images Jquery, html, css
- > Slideshow gallery with thumbnails 3 only images jQuery, html, css
- Advanced Slide Show only i mages jQuery, html, css
- Flash Tab gallery i mages and flv video flash, jQuery, html, css
- Video gallery video flash, jQuery, html, css
- Video gallery with Caption Slider video flash, jQuery, html, css
- Video gallery with Carousel video flash, jQuery, html, css
- > Audio gallery audio flash, jQuery, html, css
- Audio gallery with thumbnails or list audio flash, jQuery, html, css
- Image slider 1 only images jQuery, html, css
- Image Carousel images, audio, video jQuery, html, css
- Vertical Carousel images, audio, video jQuery, html, css
- 1. Add Easy DNN Gallery Module on the page where you want to display the contents of gallery.
- 2. Click on **Manage Content** and click on **Open** in front of category name to select category in which you want to create gallery.

# EasyDNNGallery

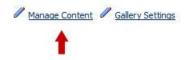

If there is no category you need to create it first.

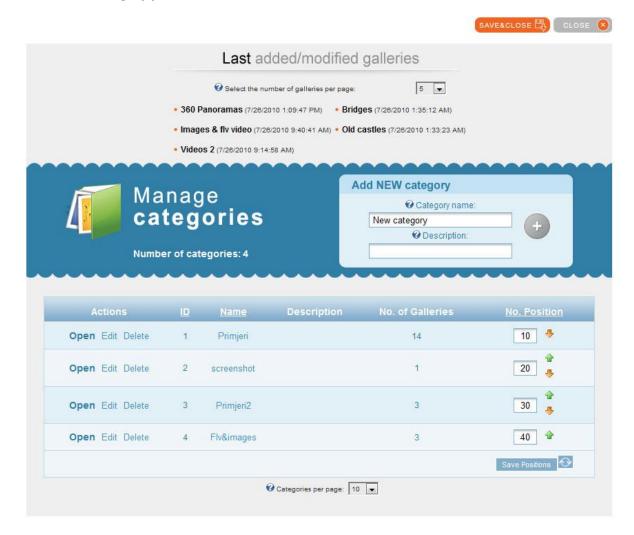

3. After you have chosen category, you need to **create new gallery**.

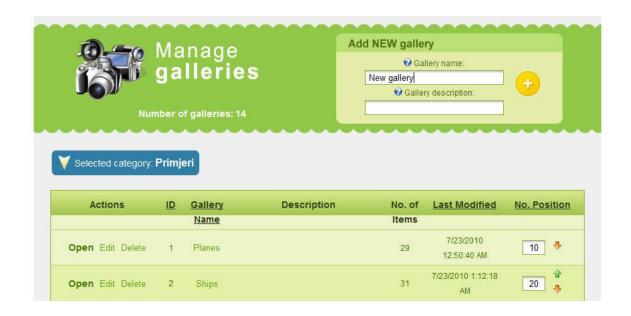

4. Chose gallery you have created by clicking **Open** in front of gallery name.

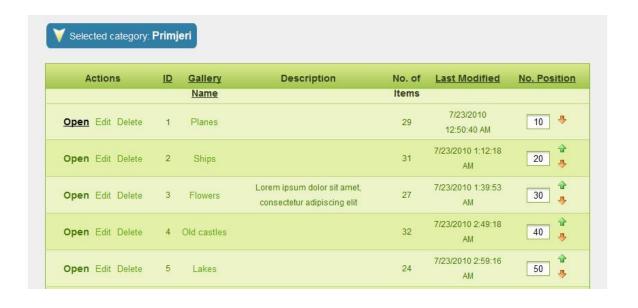

5. Add images, video and audio content into gallery. If you need you can arrange order of files in the gallery or edit their titles and description.

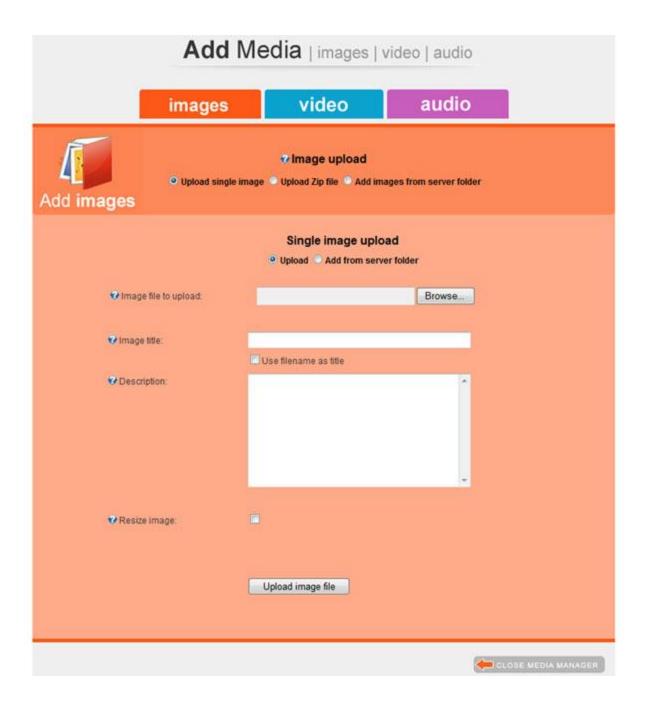

6. Return to the page where you added EasyDNNgallery module.

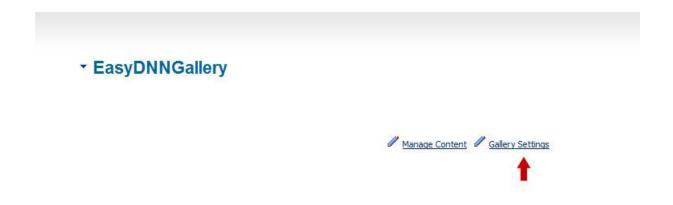

7. Click on **Gallery Setting** and chose gallery you have just created (or One that already exist).

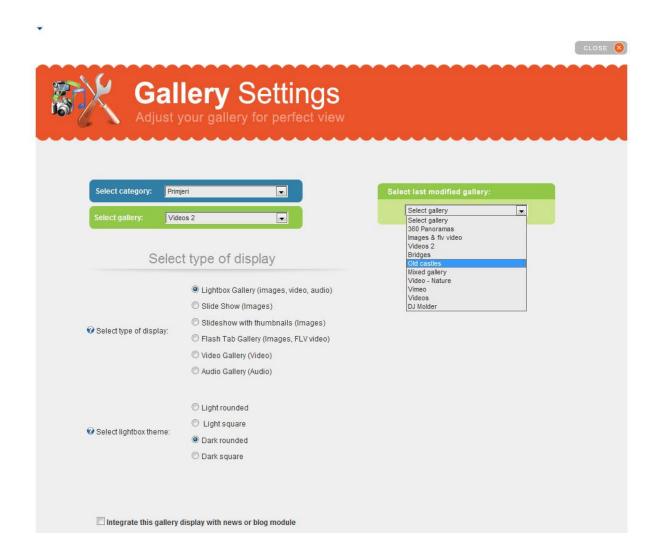

8. Choose one of view type and set the view options. Every view type has its own settings (Display Settings) is you can set them as you want (size of images, number of columns, number of images per page, select CSS theme etc...)

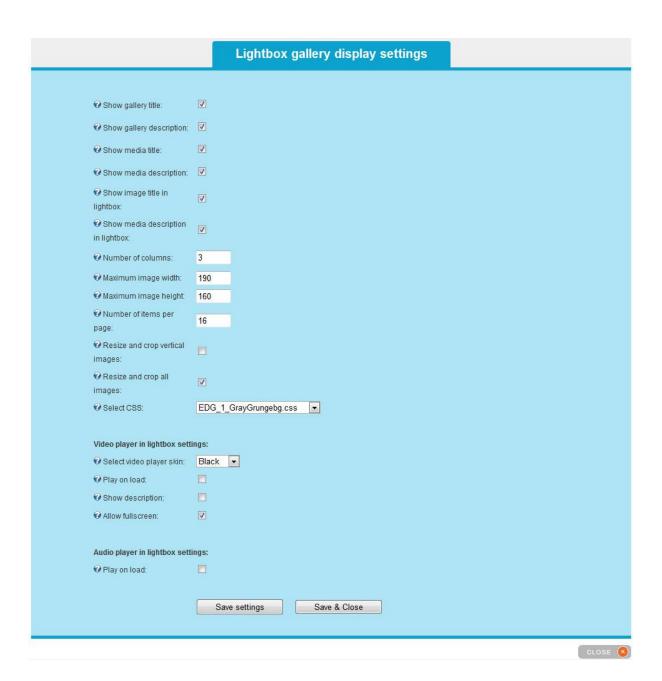

- option to save settings to separate file that can be loaded into any module
- added option to load settings from another module

#### **Creating new gallery**

To create new gallery you need to click on "Manage Content" after which you will be in admin part where you can create new categories and galleries. By clicking "Open" in front of category we chose category in which we want to create new gallery. Beneath category list gallery admin panel will appear. We can create new gallery by entering name of the gallery into the field "New gallery". We can also enter description into the field "Description" (not obligatory).

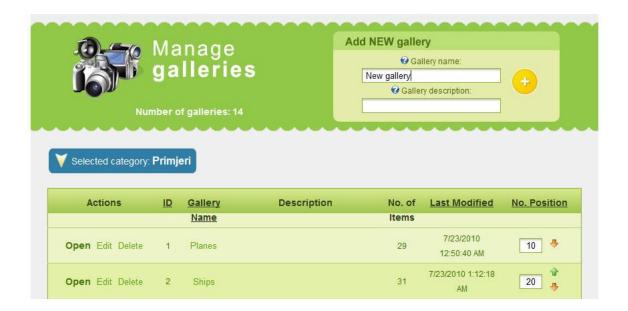

Into every gallery we can add images, video and audio files. Gallery can contain all types of files at the same time, but if we chose view type which does not support some file types these files will not be shown.

#### **How to add files to gallery?**

From the list of all galleries in category we chose gallery in which we want to add files by clicking "Open" in front of the name of gallery. After we have chosen gallery in which we want to add files we can see the contents of that gallery (if there is any). Beneath the contents of gallery is an upload panel. We need to select the type of files we want to add into gallery and that can be: im ages, video or audio.

# Adding images into gallery

We add images by selecting tab images in the upload panel.

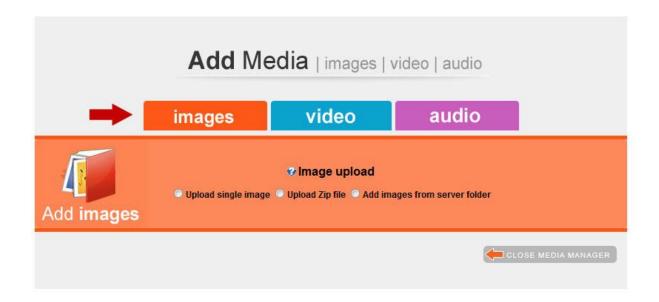

**Possible methods of adding images** (.jpg, .gif, .png):

## Upload single image

It can be used when we want to add a single image from our computer. When using this method it is possible to enter title and description. If we check option "Use filename as title", image title will be created from the filename of uploaded file.

Additional options while using option "Use filename as title"

**Remove extension** – removes the file extension from title. e.g. "House.jpg" becomes "House".

**Set this to replace "\_" with blank space in title** – replaces "\_" with empty space in title. e.g. "My house" becomes "My house".

**Set this to replace "-" with blank space in title** – replaces "-" with empty space in title. e.g. "My-house" becomes "My house".

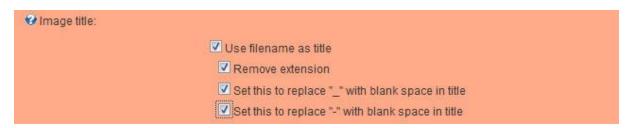

#### **Upload Zip File**

If we have more images that we want to upload from our computer, we can add them into one zip archive file. After you upload zip file into the server files from archive will be automatically added into selected gallery. You can add Zip archive from your computer (**Upload Zip file**) or you can choose from some folder on the server (**Add zip from server folder**).

# Add images from server folder

Using this method we can add all image files from selected folder on the server.

# Adding video file into gallery

You can add video file to the gallery from your own computer or from video sharing sites like YouTube. If you want to add your own video – you select **Upload Video**, and if you want to add into gallery video from any of supported video sites we select Embed **video**.

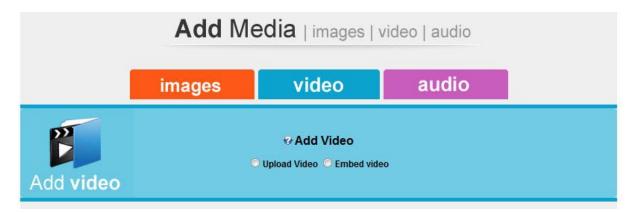

To add your own video (.fla, .mp4(h264), .mov) you can use the following options: Upload video – adding video file from your computer Upload single video from server folder – adding single video file from folder on server Add all video from server folder – adding all video files in the one folder on the server

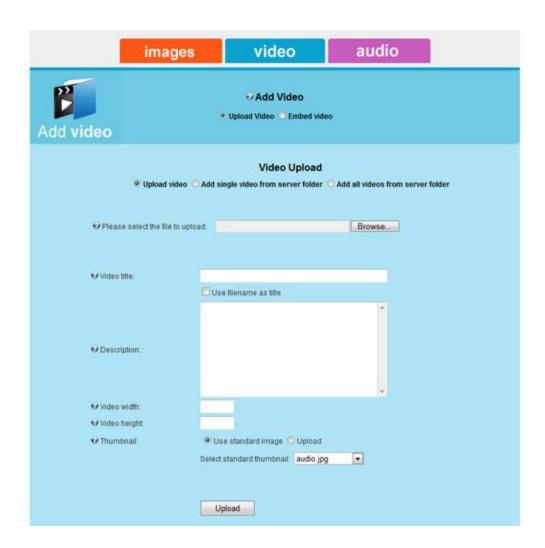

To add video from video sharing sites we use method **Embed video.** 

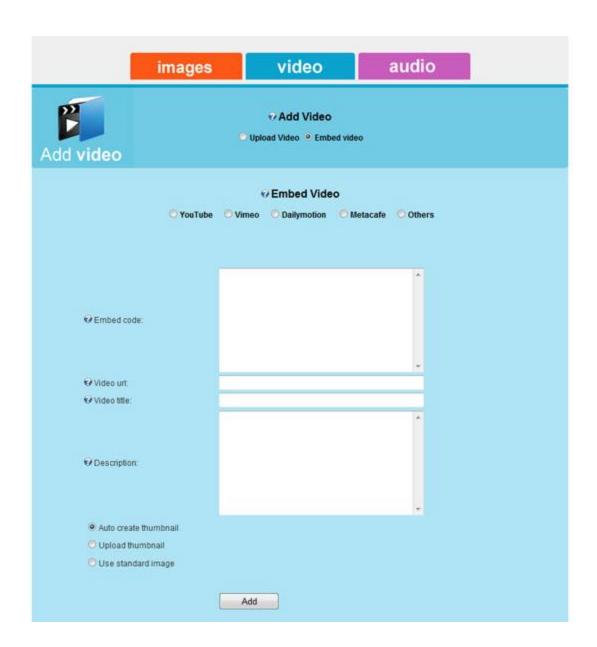

After that you need to select one of supported sites: **YouTube**, **Vimeo**, **Dailymotion**, **Metacafe**. Into the field **Embed code** you copy the embed code from video sharing site. Into the field **Video url** you need to copy **http address (URL)** of the video you wish to add to gallery. You can also enter **title** and **description**. It is possible to automatically create video thumbnail, upload your own thumbnail or use the standard thumbnail.

# Adding audio files into gallery

To upload audio files (.mp3) into gallery you can use following methods:

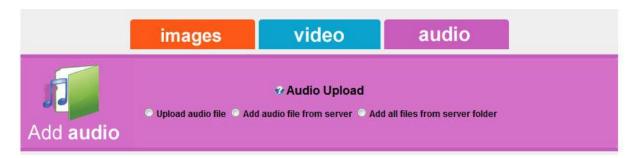

**Upload audio file** – adding single audio file from your computer **Add audio from file server** – adding single audio file from folder on the server **Add all files from server folder** –adding all audio files in one folder on the server

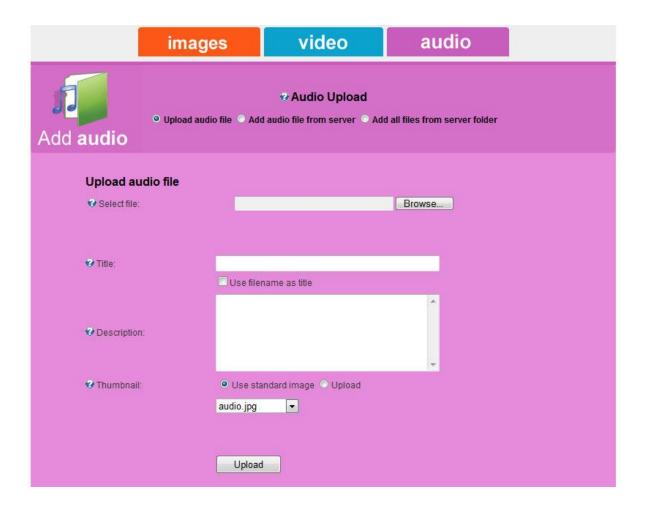

# **Nested galleries**

EasyDNNgallery has the ability to display the category and galleries are in it as a nested galleries. Nested galleries may be used only with the Lightbox gallery view type. To make this easier to understand, it is necessary to know how the categories and galleries are organized in EasyDNNgallery.

Category may contain more galleries. Gallery may contain pictures, video, audio and flash.

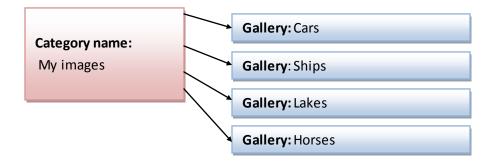

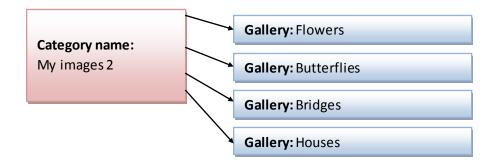

EasyDNNgallery can display galleries which are in a same category as the nested galleries. In order to adjust the display of nested galleries, you must:

1. Select "Gallery setting" on the page where you want to show the gallery.

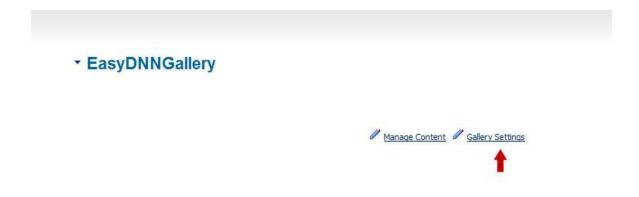

- 2. Select a category in which there are galleries that want to display.
- 3. Select the type of display: **Lightbox**.

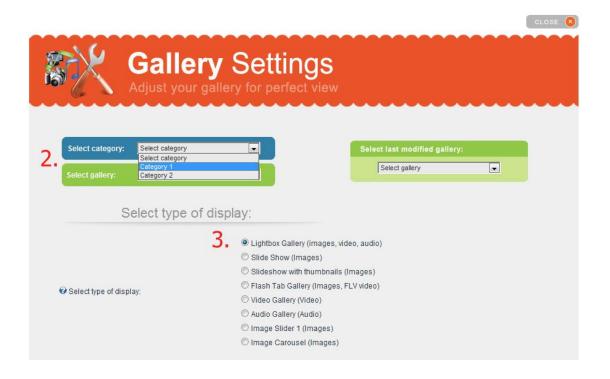

4. Check option "Display nested galleries" - it opens up additional menu with options to adjust nested galleries display.

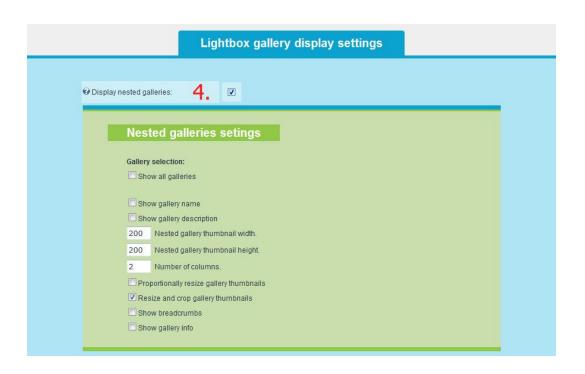

# **Nested galleries Settings**

Gallery Selection: mark those galleries that you want to display

Show gallery name: you can choose whether you want to display the name of gallery

Show gallery description: you can choose whether to display a description of gallery

Nested gallery thumbnail width: this determines the width of thumbnails in pixels

Nested gallery thumbnail Height: this determines the height of thumbnails in pixels

Number of columns: determines the number of columns to display nested galleries thumbnails

Proportionally resize thumbnails gallery: here you can select to proportionally resize gallery thumbnails

Show breadcrumbs - you can turn on the display of breadcrumbs

Show gallery info: - you can display gallery info (shows the number and type of files in the gallery)

- 5. Set all other settings of Lightbox view type
- 6. Save settings

**Note**: In this version you can display nested galleries only from one category. If you have galleries in different categories, you can display them by creating a new category and copy galleries in this new category.

# Save or load settings to another file or module

Gallery settings can be saved and loaded so we do need to adjust them every time. For this it is necessary to check the "*Save or load settings to another file or module*". This opens an additional menu.

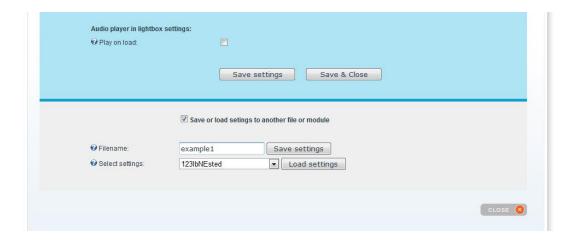

# Save settings

In the filename field you can write the name under which you want to save the settings. After you have typed the name, click on "Save Settings".

# Loading saved settings

To load saved settings select form the menu "Select Settings" desired settings filename that you have previously saved. EasyDNNgallery is packed with saved settings from all examples from our demo page.

# **User upload**

To enble user upload go to gallery settings and check "Enable user upload into this gallery". This will open new panel where you can setup user upload. These settings are applied only to current module and current gallery.

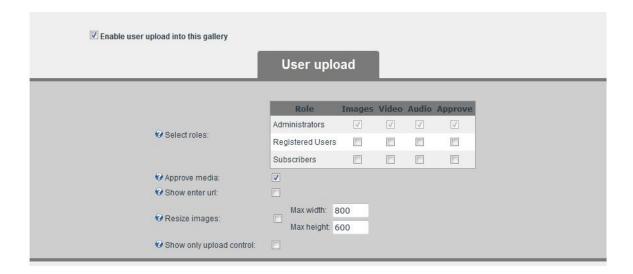

First you need to select security roles that will have permissions to upload and approve uploaded media.

If you check "Approve media" all media that is uploaded will require approval.

If you check "**Show enter url:**" it will display a field to the uploader to enter link where uploaded media will point to.

In the "Resize images:" section you can setup resizing for all uploaded images. After user uploads image it will automatically be proportionally resized.

If you check "Show only upload control" it will show only uploading control on that page.

# **Media approval**

To approve media go to "Media approval" control.

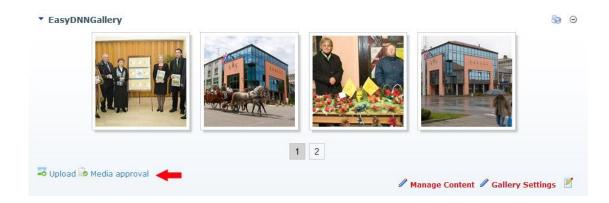

Unapproved media for current gallery will be listed.

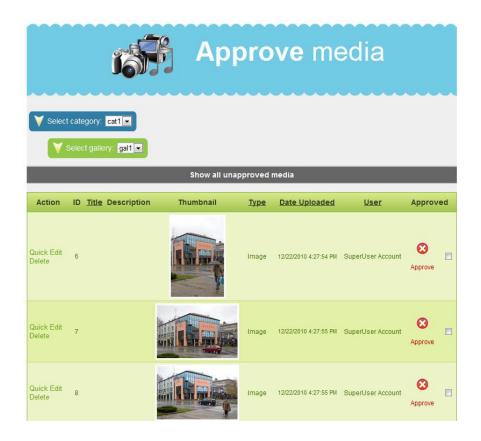

You can also select other category and gallery and approve media. To approve media simply click on "Approve" link. You can also select "Show all unapproved media". This will list all unapproved media that you can filter and sort by user.

#### Localization

EasyDNNGallery is fully localized. All static text and labels can be localized. This includes admin pages. EasyDNNGallery uses standard ".resx" files for localization. Resource files (".resx") are located in the folder "/DesktopModules/EasyDNNgallery/App\_LocalResources" and can be edited in the editor or through the Admin>Language interface.

The default language is English, if you want to localize gallery to another language via language editor you must add languages code before ".resx" extension. Example for German the name of new resource file "GallerySettings.ascx.resx" would be "GallerySettings.ascx.de-DE.resx"

# How to setup access rights to "Manage Content" and "Gallery Settings"

Role Management in the "General module settings" is another level of security that enables you to select what roles can access "Manage Content" and "Gallery settings" individually. By default is set that all roles that can edit module can have access to both "Manage Content" and "Gallery settings". If role has edit access on the module you set that it only has access to "Manage Content" or "Gallery settings". If role does not have edit access to the module role management in the "General module settings" will have no effect. These settings affect all modules in the portal and not only just one module.

# What's new in version 4.0

Our well-accepted EasyDNNgallery module has reached its 4.0 edition. Through several versions that preceded this version, we have enabled sharing images through social networks for some layouts, and the most important novelty is the possibility of advanced integration with our newly introduced EasyDNNnews module.

# What's new in version 3.9.8

# **Nested galleries sorting**

When displayed nested galleries can now be sorted by position, title, date created and date last modified.

# What's new in version 3.9.7

#### **Social sharing**

Added option to display social sharing buttons for each image in the Lightbox, Lightbox Caption and Portfolio view type. You can now share images to Twitter, Facebook and Google Plus.

# YouTube new URL support

Added support for YouTube video URLs with domain http://youtu.be.

# What's new in version 3.9.6

# **Social sharing**

Added option to display social sharing buttons in the audio and video galleries. You can now share videos and audios to Twitter, Facebook and Google Plus.

# Media URL link

Added option to display text box containing direct link in video and audio view types.

# What's new in version 3.9.5

#### **Social sharing**

Added option to display social sharing buttons in the Lightbox. You can now share images to Twitter, Facebook and Google Plus.

#### **Print images**

Added option to add print button in Lightbox. Enable users to easily print images.

#### **Email link**

Added option to add email button in Lightbox that enables users to easily send link to the image they are looking.

#### **Download images**

Added option to enable downloading images from Lightbox Portfolio gallery view type. Added option to enable downloading images from Lightbox caption slider view type.

# Display images in Video gallery 3

Added option that enables displaying images in the Video Gallery 3 view type.

## **Bugfixes:**

- Fixed bug when replacing and resizing image.

# What's new in version 3.9.4

# Improved Video Gallery 2 view type.

 $Added\ option\ to\ display\ images\ inside\ Video\ Gallery\ 2\ view\ type.$ 

You can now display images from the same gallery where the videos are. You can set image width and height.

# What's new in version 3.9.3

#### Improved Image Carousel view type.

Added fullscreen option to Image Carousel view type.

Added options to display gallery title and description in Image Carousel view type.

# What's new in version 3.9.2

From now you can in view types (Lightbox, Lightbox Caption slider and Lightbox portfolio) turn on FULLSCREEN option and you gallery is turned into unique attractive display you must have.

#### Main features:

- option to select fullscreen display for Lightbox, Lightbox Caption Slider i Lightbox portfolio view type (all view types support images, video and audio)
- displaying nested galleries in fullscreen
- theme selection for full screen display
- selecting navigation type (navigation bar or dropdown list menu)
- selecting navigation arrows style
- fullscreen display works on iPhone, iPad and Android devices

# Added full screen option for:

- Lightbox gallery
- Lightbox caption slider gallery
- Lightbox portfolio gallery

#### Image Carousel view type

- added option to select different arrows in 6 different colors

# What's new in version 3.9

Improved Portfolio lightbox view type. Added option to select dropdown menu and option to show navigation arrows to navigate left and right. Dropdown menu is an excellent way to display multiple galleries. Add option to select 5 different menu and arrow colors. From now portfolio gallery automatically retrieves data when you add new images and supports content localization.

#### Portfolio lightbox galley

- added dropdown menu
- added navigation arrows
- option to select menu and arrow colors
- support for content localization
- auto data and settings retrieval

#### **Audio gallery**

- added option to enable download of mp3 files

#### **Bug fixes:**

- Fixed problem with thumbnail generation when integration checked

Fixed localization so now displays only enabled languages

## What's new in version 3.8

## Added option to enable images downloading

You can now enable download of images in the Lightbox display view. You can set permissions for downloading images based on security roles. You can upload special file for downloading.

# Upload media with the same name

You can now upload media with the same name into the same gallery.

#### **Bug fixes:**

- Fixed problem when adding Bits On The Run videos
- Fixed problem when adding images in the nested galleries

# What's new in version 3.7

#### Added option for sorting media.

Added option to sort media by "Position", "Date uploaded", "Filename" and "Title" to following view types: Video Gallery, Video Gallery2, Video Gallery 3, Audio Gallery.

#### Added new transition effects for Image Slider.

Added following transition effects to Image Slider view type: slice down right, slice up right, box random, box rain, box rain reverse, box rain grow and box rain grow reverse.

#### Improved image and gallery delete

When you delete image it will be deleted from disk. When you delete gallery all images in that gallery will be deleted from disk.

## Added option for resizing when replacing images

Added option to enable resize when replacing image in the Image editor.

#### **Bugfixes:**

- Fixed problem when adding new images to SlideShow with Thumbnails 2 view type
- Fixed problem when deleting and moving images in the nested galleries

#### What's new in version 3.6

#### Added option for sorting media.

Added option to sort media by "Position", "Date uploaded", "Filename" and "Title" to following view types: Lightbox Gallery, Lightbox Caption Slider, Lightbox portfolio gallery, Slide Show, Slideshow with thumbnails, Slideshow with thumbnails 2, Slideshow with thumbnails 3, Advanced Slide Show, Image Slider 1, Image Carousel, Vertical Carousel.

# Added AJAX enabled controls for Video Gallery 2 and Video Gallery 3

Added AJAX enabled template controls for view types Video Gallery 2 and Vide o Gallery 3. You can put only one instance of these controls on the same tab (page).

# What's new in version 3.5

## Added support for audio mp3 files from Amazon S3.

Now you can add mp3 audio files to gallery that are hosted on Amazon S3 storage.

#### Added new Lightbox theme

New great looking modern theme has been added to lightbox.

#### **Improved Advanced Slideshow**

Added two new image transition effects. Now you can add two or more Advanced Slideshows on the page. Added option to initially open image selection.

## **Bug fixes**

Fixed few bugs that caused problems with description in Lightbox to display correctly.

Fixed problem when adding and approving new images to Advanced Slideshow. Images were not displayed correctly.

# What's new in version 3.4

# New view type: Advanced Slide Show

Excellent new jQuery slide show that supports nested galleries or single gallery display with many options to configure.

The gallery panel allows for easy selection of galleries and images. Gallery is fully re-sizable and configurable through the "Gallery settings".

#### Features:

- Supports nested galleries
- Unlimited number of images
- Each image can have hyperlink
- Various slide or fade image transition effects
- Customize description tooltip
- Description tooltip can be set at different location
- Show or hide components, including play button, text description, timer, position etc.

Can set control panel to appear on mouse over

# What's new in version 3.3

#### New video player

Added support for the Flow video player (http://flowplayer.org). Flowplayer is an excellent flash video player with support for FLV, H.264 and MP4 video formats. Flowplayer is distributed under: <a href="http://flowplayer.org/download/free-license-faq.html">http://flowplayer.org/download/free-license-faq.html</a>. Flowplayer logo is visible. Commercial use is allowed. Read more about licensing: <a href="http://flowplayer.org/download/index.html">http://flowplayer.org/download/index.html</a>. You can buy commercial license of Flowplayer. Contacts us for more assistance.

- Updated Lightbox portfolio
   Added option to turn off the navigation bar.
- Updated Tooltip display
   Add option turn on/off Tooltips.
- Updated role management in "General module settings"
   Role Management in the "General module settings" is now visible to administrators.
- Bug fixes:
  - fixed problem with Lightbox display when using localization
  - fixed problem with apostrophe character when displaying description in Tooltips

## What's new in version 3.2

- Image Carousel and Vertical Carousel now support images, audio and video
- added option to set access rights to "Manage Content" and "Gallery Settings" based on role security
- BitsOnTheRun service support all views support HTML5
- Video Carousel 3 now remembers position

## What's new in version 3.1

New view type: Lightbox portfolio gallery - excellent jQuery lightbox gallery with multiple applications. Carousel scroll paging with the ability to display nested galleries makes this a unique gallery. Great for portfolio display or simply a gallery with images, video and audio. The Media can be opened in a lightbox, or redirected to a URL. Attractive HTML tooltips and choosing between various CSS themes makes it easily adaptable to any page.

# • Lightbox portfolio gallery

- Supports images, video, audio
- Supports categories (nested) galleries
- Carousel scroll paging
- Selecting different paging slide effect
- Open media in lightbox
- Select the size of thumbnails
- Smart crop of vertical thumbnails
- o Resize and crop thumbnails to selected size
- Select the number of thumbnails per page
- Maximum design flexibility to fit any site design
- o Optionally select to display: media name and media description (HTML)
- Select between different CSS Themes (or create your own)
- Select lightbox theme
- Unlimited number of different modules on the same page with the different settings and different themes
- Display the same gallery on different portal pages inside with different settings and different themes
- Flash video player (avi, mov, mp4 ...) with fullscreen display option and HD support (H.264)
- Flash MP3 player with all management controls (volume, time.)
- HTML tooltip support
- Added attractive tooltips to replace the default when sending a description to a lightbox and enable HTML tooltip display (thanks for help to Caleb Blanton www.creativaconsulting.com)
- Selecting of tooltip position, theme, opening and closing effect, border width and radius
- Added support for Amazon S3 video
- Added support for Bits On The Run (LongTailVideo service)
- User upload added option to upload the video file based on a role security
- Fixed loading Image Carousel and Slideshow with thumbnails gallery
- Added option to enable/disable jQuery per module instance
- Added support for a new YouTube embed code
- Improved loading speed
- Fixed value checking when saving settings

# What's new in version 3.0

- Video Gallery support for HTML5, supports iPhone & iPad. Automatically detects
  access from mobile device and replaces flash player with HTML5 player that allows
  you to watch videos on iPhone and iPad.
- User Upload a function that allows users to upload into selected gallery images, video and audio without the administration interface
  - o automatically add media to database or after the approval
  - setting up upload permissions to security role by a media type: images, audio, video
  - setting up security permissions for media approval
  - automatically image resizing when user uploads image

#### • Trial version

- added paging to nested galleries
- saved gallery settings are now visible only inside portal
- the ability to turn off included jQuery library
- New gallery activation
- Many of the improvements that will enable the further even better development and in future versions of Gallery 3

#### Bug fixes:

- Multi audio upload fixed
- Lightbox gallery selected template save settings fixed
- Vertical carousel save settings fixed

#### What's new in version 2.7

- Added two new view types: Video gallery with carousel thumbnails and Audio gallery with thumbnails or list
- Added multiple file upload option for images, video and audio files
- When new gallery is added now it is automatically added to the nested galleries view. If you
  have nested gallery view setup to display all galleries in the category, when you add new
  gallery to the category it is automatically added to the nested galleries view.

#### • View type: Video gallery with carousel thumbnails

- Choice of 24 predefined CSS themes that can be easily updated to fit each design
- Randomize function
- Select the number, size, title and description of thumbnails

- Choice of two different skins for video player
- O Supports: flv, mp4, mov, swf
- O Supports online video sharing sites: YouTube, Vimeo, MetaCaffe, DailyMotion
- Unlimited number of different modules on the same page with the different settings and different themes

#### View type: Audio gallery with thumbnails or list

- Choice of 2 different templates (thumbnails or list view)
- O Choice of 24 predefined CSS themes that can be easily updated to fit each design
- Randomize function
- Select the number, size, title and description of thumbnails
- Supports: mp3
- Unlimited number of different modules on the same page with the different settings and different themes
- Flash mp3 audio player
- Select the audio player size

# Multiple file upload for images, video and audio files

- upload multiple files at once
- selectup to 100 files
- upload progress bar for each file

#### What's new in version 2.6

- Added two new view types: Lightbox gallery with Caption Slide and Video gallery with thumbnails
- All view types now can display media in **random order**. Enabling this option, the images and other media are displayed every time in a **new position order**. Visitors may be surprised every time visiting your site by new images.

#### • View type: Lightbox gallery with Caption Slide (images, video, audio)

- On mouse over the picture detailed description opens
- Possibility of opening the link or lightbox
- O Choice of 24 predefined CSS theme
- Supports nested galleries
- Supports images, video and audio
- Select the number, size, title and description of thumbnails
- Randomize function
- Unlimited number of different modules on the same page with the different settings and different themes

#### •View type: Video gallery with thumbnails

- New attractive display of video galleries with thumbnails or list
- Choice of 4 different templates (thumbnails down, thumbnails on left side, list down, list on left side)

- Choice of 24 predefined CSS theme
- Randomize function
- O Select the number, size, title and description of thumbnails
- Choice of two different skins for video player
- Supports: flv, mp4, mov, swf
- O Supports online video sharing sites: YouTube, Vimeo, MetaCaffe, DailyMotion
- Unlimited number of different modules on the same page with the different settings and different themes

# What's new in version 2.5

- Added two new view types: **jQuery vertical carousel** and **jQuery Gallery with thumbnails** and fullscreen option.
- New excellent jQuery slideshow with thumbnails and fullscreen support.
- Supports iPhone, iPad and other mobile devices.
- New **vertical carousel** with two different templates. One is suitable for header slider, and second is suitable for page side column slider.

#### •View type: Slideshow with thumbnails 3

- Supports images
- Fullscreen option
- Select a thumbnail preview or without thumbnails
- Select to display image title
- Select to display descriptions
- Set the image size
- Automaticslide
- O Choice of 5 different transition effects (fade, flash, pulse, slide, slide and fade)
- Smart preloader

#### View type: Vertical Carousel

- Select between two types of vertical carousel (with a single image or with multiple images in a column)
- Select a slide direction (up or down)
- Select to display image title
- Select to display descriptions
- On click option to display image in lightbox, go to URL or no action
- Select predefined CSS themes

#### What's new in version 2.4

- •Added new view type:
  - Slideshow gallery with thumbnails 2 (jQuery)
    - Supports images
    - 2 main view types (thumbnails placed on the side or thumbnails placed above main image)
    - Select the main image size
    - Select the thumbnail size
    - Auto slide

- Optionally select to display: gallery name, media name and media description(HTML)
- ■7 CSS themes
- Added support for Cyrillic and other non-latin character sets

#### What's new in version 2.3

- Attractive new CSS theme
- Created template system for Lightbox gallery you can choose whether you want a title and a description over an image, below the image or next to the image.
- Added new template for Lightbox gallery so you can display description below images.
   Excellent for larger captions.
- Added new template for Lightbox gallery that displays text and adds a link next to an image. This view allows you to easily turn gallery into a portfolio or product catalog
- Nested galleries can be accessed directly via a link contained in breadcrumbs.
- Minor bug fixes

#### What's new in version 2.2

- Added Content localization
- You can now fully localize content
- With all the static text and labels and content localization gallery becomes fully customizable to display different versions of the language
- Content localization is automatically activated when you install at least two languages on your portal
- Added a new template for Image Carausel view type that allows you to display titles and descriptions under the pictures and all this with the possibility of scrolling
- Added new template for ImageSlider that has no action when user clicks on the image
- Added attractive Ajax preloader to the Lightbox gallery and nested galleries with two modes and a simple selection in the settings
- Fixed bug when galley listed wrong number of media
- Fixed bug when gallery in use was deleted and caused an error

#### What's new in version 2.1

- The gallery is now fully localized. All static text and labels can be localized on your favorite language.
- Corrected a bug in nested galleries when you added files with the same filename

#### What's new in version 2.0

# Nested galleries support in Lightbox gallery view type

- Nested gallery selection a in two levels (Category > Galleries > Image)
- Selecting all or individual galleries from selected category for nested display
- Automatically add thumbnails for the nested galleries
- Select the number of columns and the size of thumbs for nested galleries display
- Proportionally resize or resize and crop thumbnails for nested galleries thumbnails
- Custom settings BreadCrumb on / off
- Custom settings Gallery Info on / off
- Custom settings Gallery Name on/off
- Custom settings Gallery Description on/off

# **Improved Lightbox**

- Support for slideshow
- Inline galleries inside lightbox
- New lightbox theme (5 themes now available)
- Custom setting lighbox animation speed
- Custom setting on / off inline galleries
- Custom setting on / off slideshow
- Custom setting on / off autoplay
- Custom setting slideshow speed

#### **New Image Carousel view type**

- Scrolls one or multiple items simultaneously (Custom settings)
- Scrolls automatically on/off
- Customize image size
- Auto image resize
- Easy adjustable to any website
- Supports all native gallery CSS themes
- Custom settings Number of images to show
- Custom settings Show navigation on/off
- Custom settings Show paging on/off
- Custom settings Show image title on/off
- Custom settings Show image description on/off
- Open images on click in Lightbox, page or URL

#### 4 new CSS themes

• Great new themes width rounded image corners style

#### Added new feature to Slideshow with thumbnails view type

- Show thumbnails over the image
- Fixed ImageSlider 1 when loading does not display all images
- Added feature in Lightbox view type to open QuickTime (.mov) videos in flash player or QT player
- Fixed problem when playing Vimeo videos in lightbox

#### What's new in version 1.5

- Added new slide show view type Image Slider
- 4 new CSS themes
- Support for EXIF metadata
- Automatically add EXIF data from uploaded image into title or description. Exif data can be selected as desired (Artist, Copyright, Image Description, Make, Model, Subject location)
- Flash Gallery fixed sorting
- Slideshow with thumbnail Added option to proportionally resize images
- In Lightbox gallery now you can chose onclick event: open image in a lightbox or redirect to a specified URLthat opens in the same or new window

## What's new in version 1.3.

- Module updated to accept new embedded video code from YouTube, Vimeo, DailyMotion
- Added support for the HTML5 video from YouTube and Vimeo (you can now watch embedded video through the iPhone, iPad ...).
- Example gallery settings from our demo site are now included in the module for faster gallery setup. You can easily load them in the "Save or load settings" option
- Added a URL field to image media for redirection (supported in SlideShow gallery).
- Fixed bug that in some skin containers stopped settings from being opened

• In Slideshow gallery now you can chose onclick event: open image in a lightbox or redirect to a specified URL that opens in the same or new window

# What's new in version 1.2.

- added option to change character of file names
  - o to uppercase
  - o to lowercase
  - $\circ \quad \text{first letter of every word in title to uppercase} \\$
  - o first letter of title to uppercase
- fixed issue with replace video thumbnails

# What's new in version 1.1.

- option to save settings to separate file that can be loaded into any module
- option to save settings to separate file that can be loaded into any module